# **Configurer un échographe Logiq-e vet**

Un *Logiq-e vet* est un appareil d'imagerie médicale à ultrason (US). Cet appareil est utilisé à la Ménagerie du Jardin des plantes et à la Réserve de la Haute Touche.

Ce document à pour objectif de permettre de configurer cet appareil pour qu'il puisse envoyer directement ces images à notre serveur DICOM. Pour cela, l'appareil doit être branché sur le réseau et avoir une adresse IP.

# **1 - Présentation de l'appareil**

L'appareil se présente de la façon suivante:

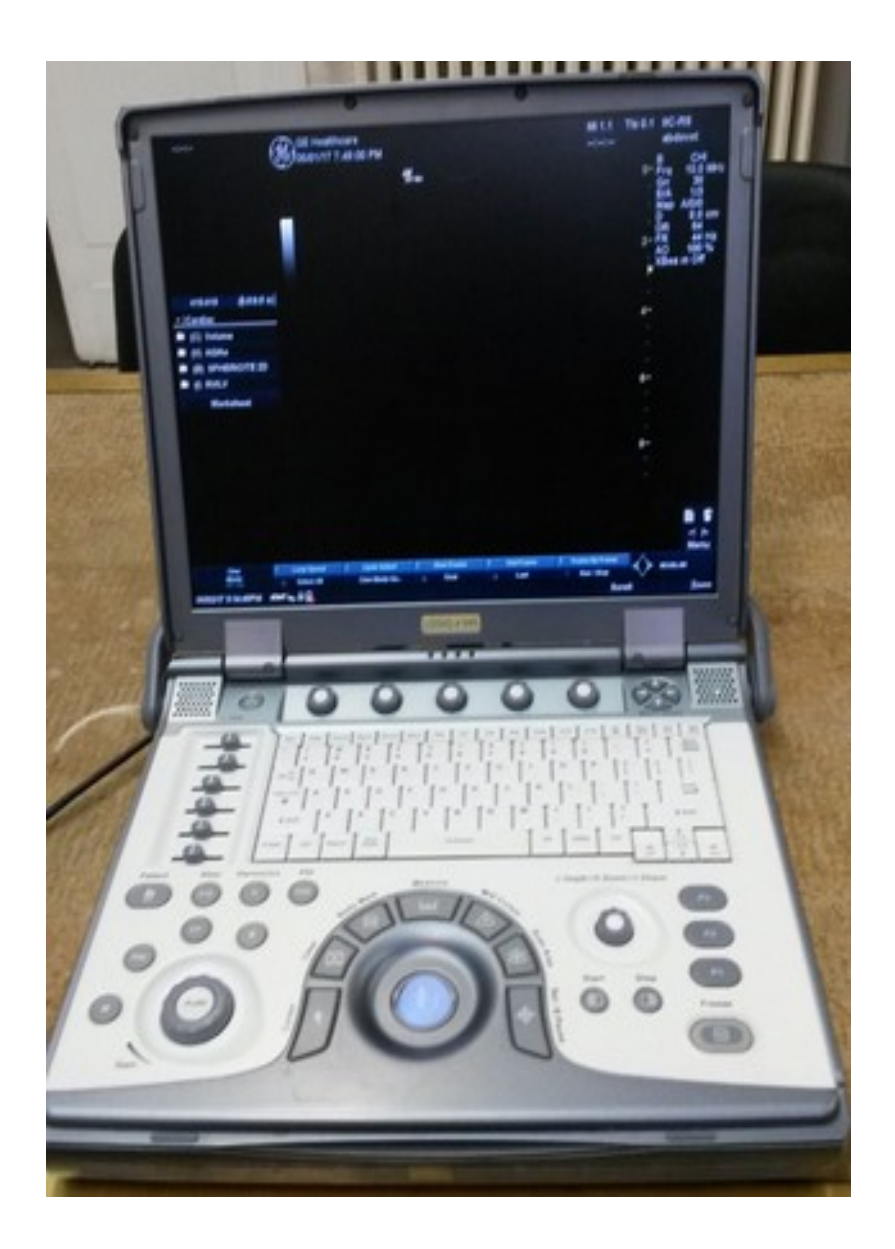

Il dispose d'un clavier de la forme suivante:

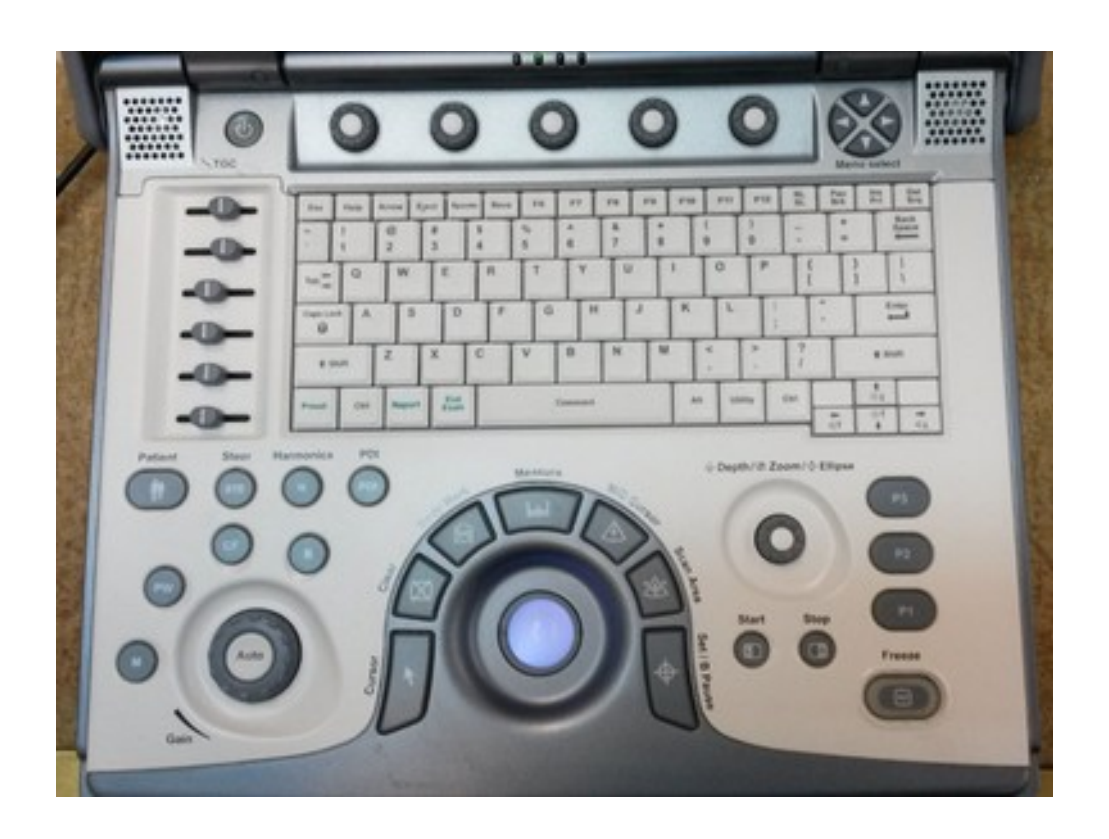

# **2 - Configuration ou** *utility*

Pour effectuer notre configuration, il faut afficher la fenêtre *utility*. Pour cela, il faut appuyer sur le bouton *utility* du clavier (voir ci-dessous).

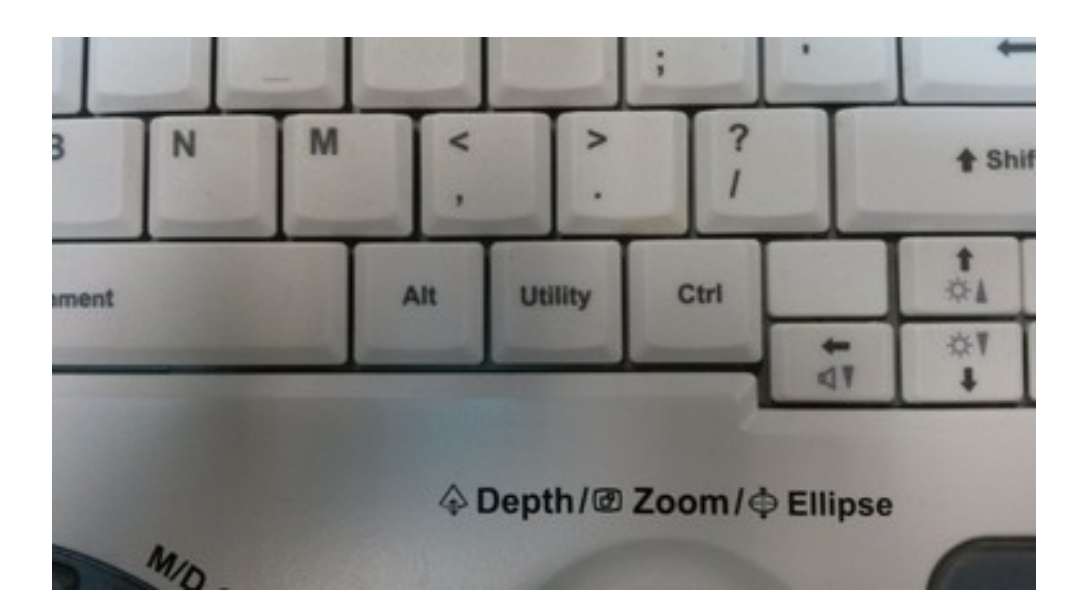

La fenêtre *utility* se présente de la façon suivante:

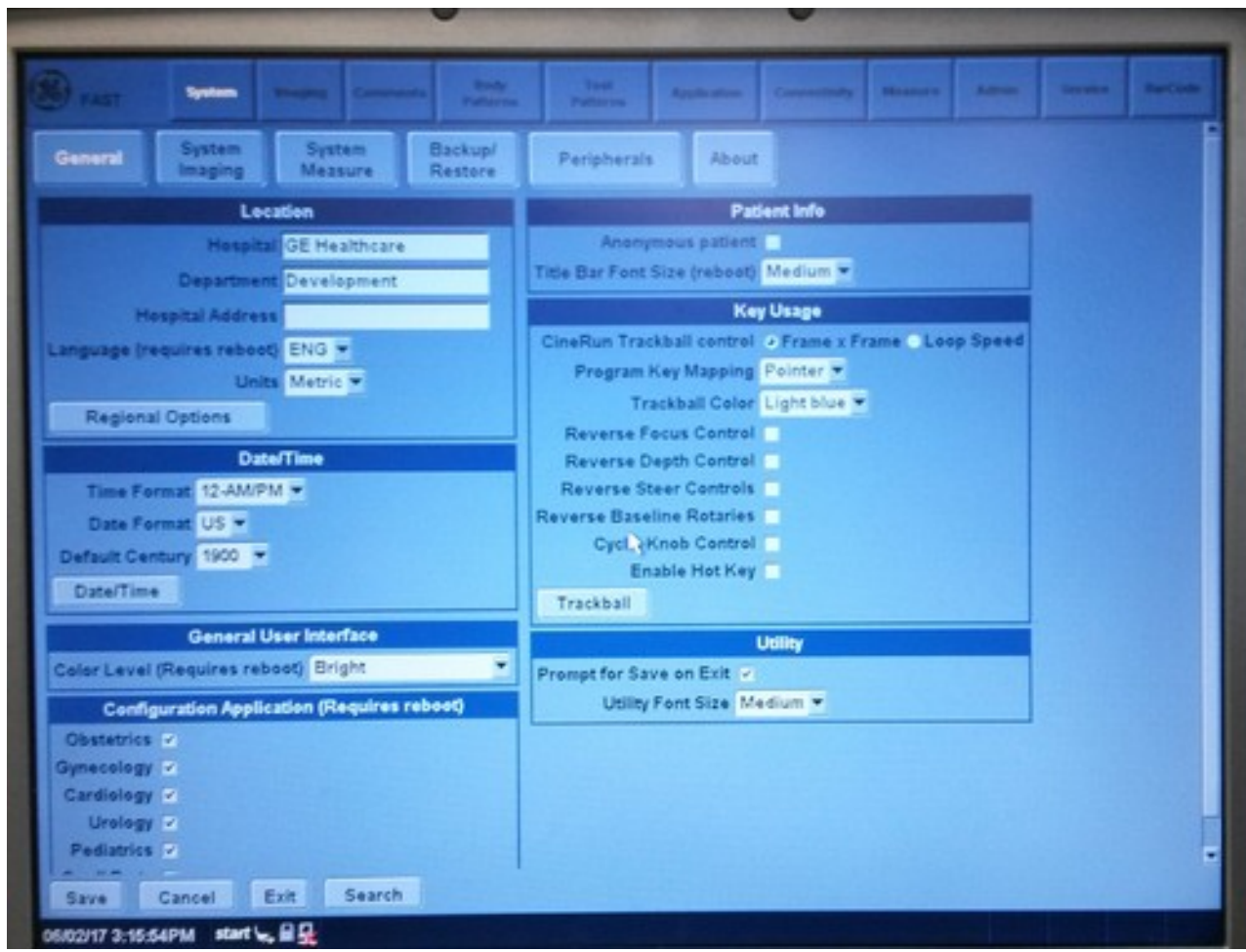

Cette fenêtre est la porte d'entrée de la configuration de l'appareil.

### **3 - La rubrique** *connectivity*

Il faut maintenant cliquer sur le bouton *connectivity* dans le menu du haut:

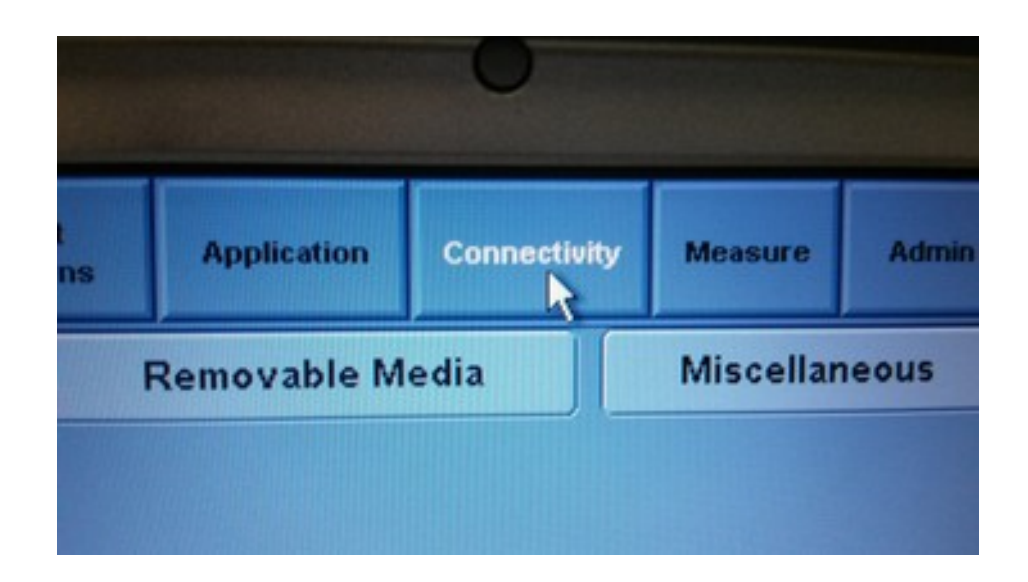

Normalement, l'appareil devrait vous demander de vous connecter en mode administrateur. Si il y a un mot de passe et que vous ne le connaissez pas, il faut le demander aux personnes qui ont installé l'appareil. Il y a de grande chance qu'il n'y ait pas de mot de passe.

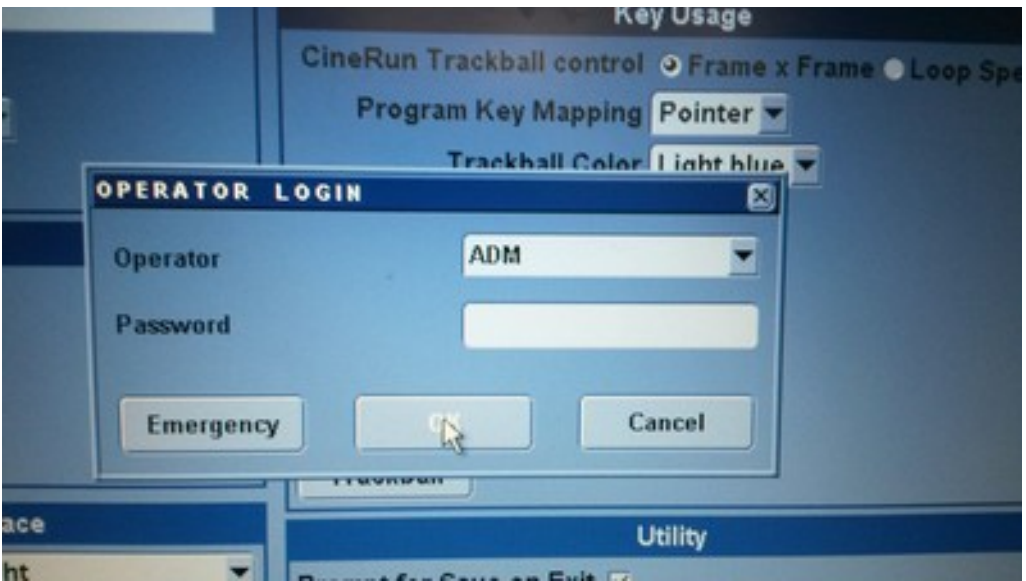

Le fenêtre *connectivity* se présente de la façon suivante:

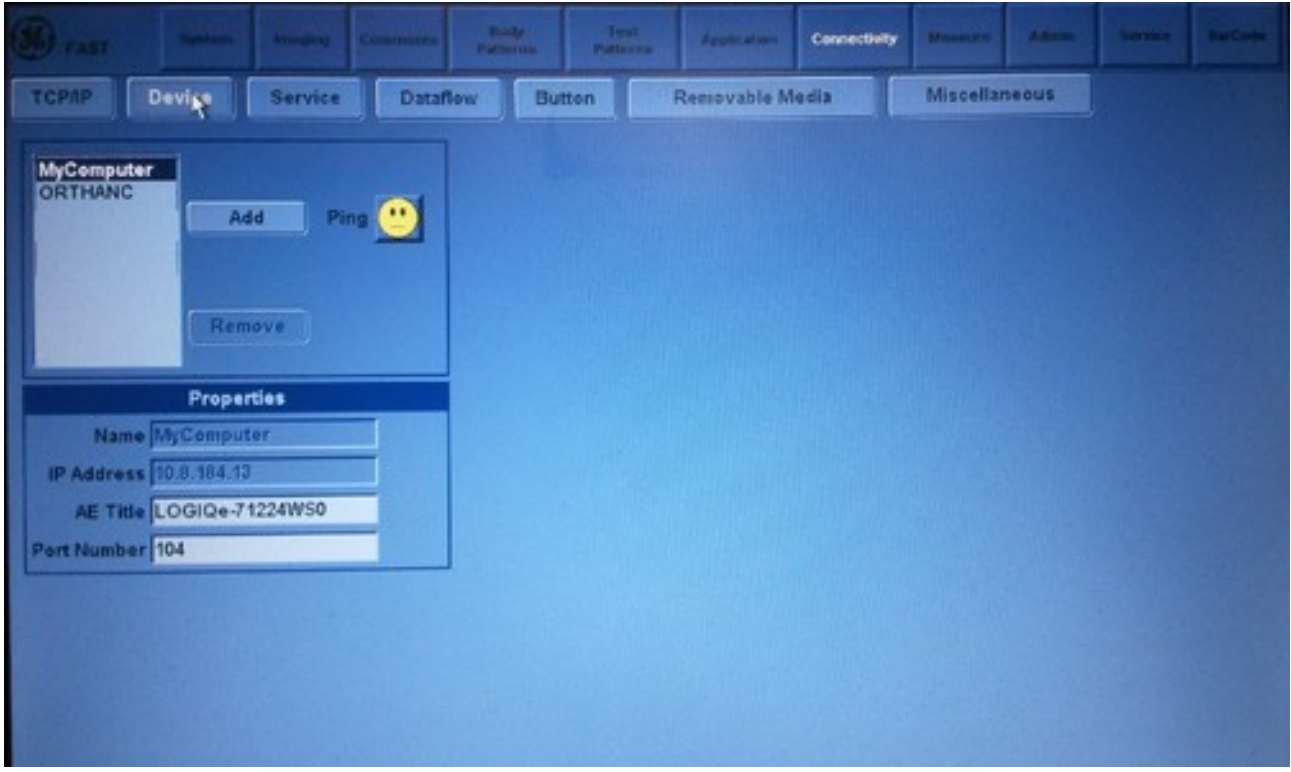

#### **4 - La sous-rubrique** *device*

Maintenant, nous devons cliquer sur le bouton *device* afin de pouvoir ajouter notre serveur DICOM comme un appareil connu par l'échographe Logiq-e vet.

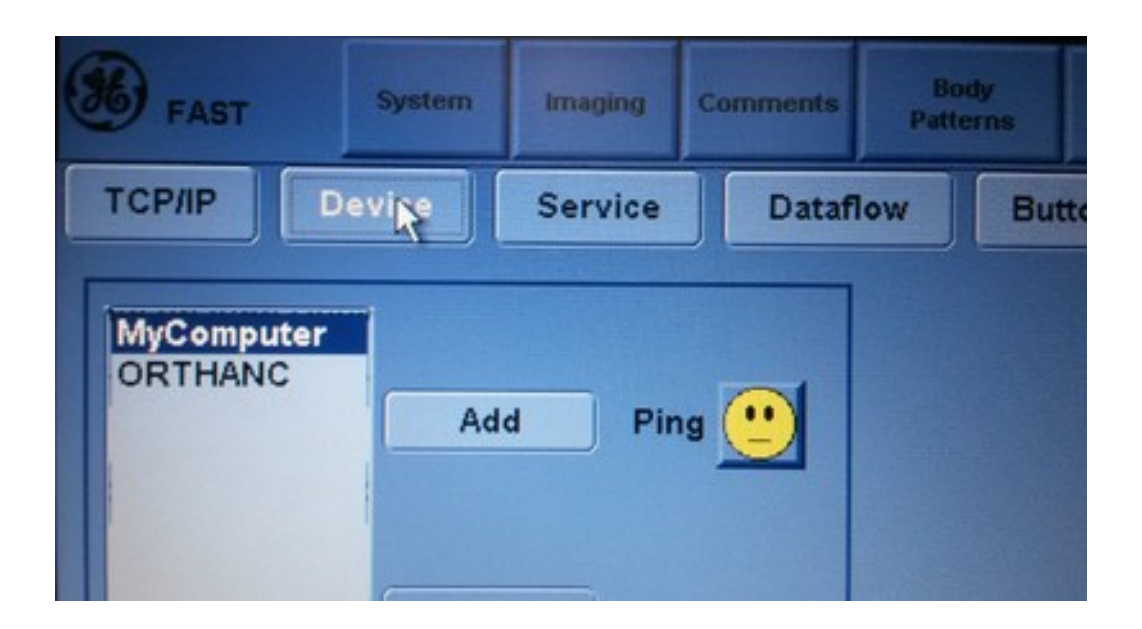

La fenêtre *device* se présente de la façon suivante:

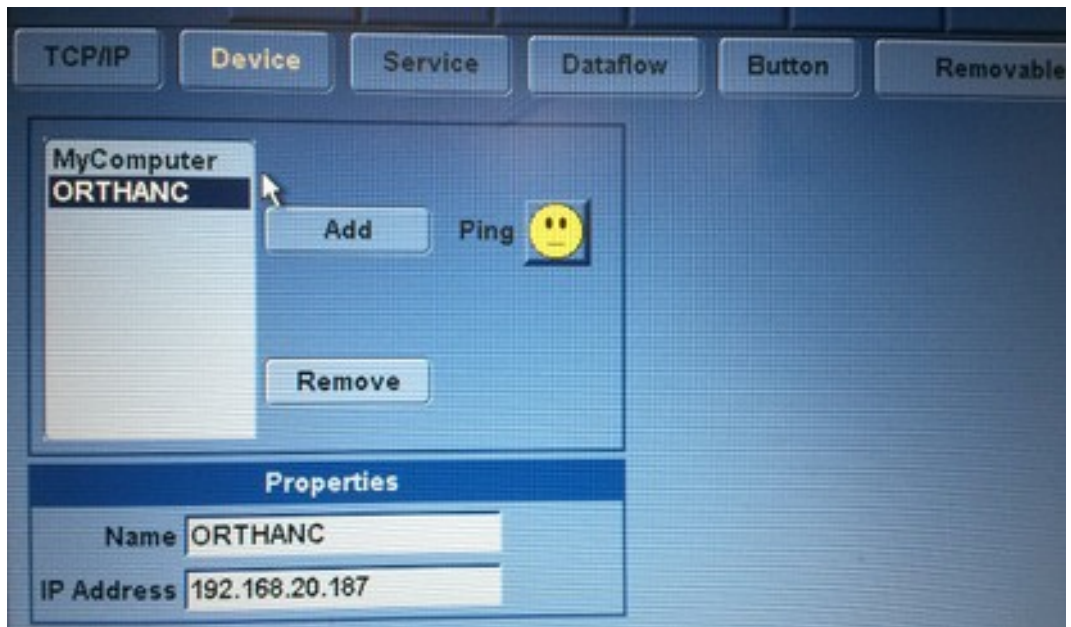

Pour ajouter notre serveur DICOM, il fait cliquer sur le bouton *Add* et renseigner les informations suivantes dans l'encart *Properties*:

- Name: ORTHANC
- IP Address: 192.168.20.187

On peut vérifier si l'appareil "voit" notre serveur DICOM en cliquant sur le smiley (petit personnage jaune). Si le personnage sourit alors le serveur est visible depuis l'échographe. Dans le cas contraire, nous avons un problème de réseau et il faut demander de l'aide.

Une fois les informations remplies et le personnage souriant, il faut sauvegarder nos changements en cliquant sur le bouton *save* en bas à gauche.

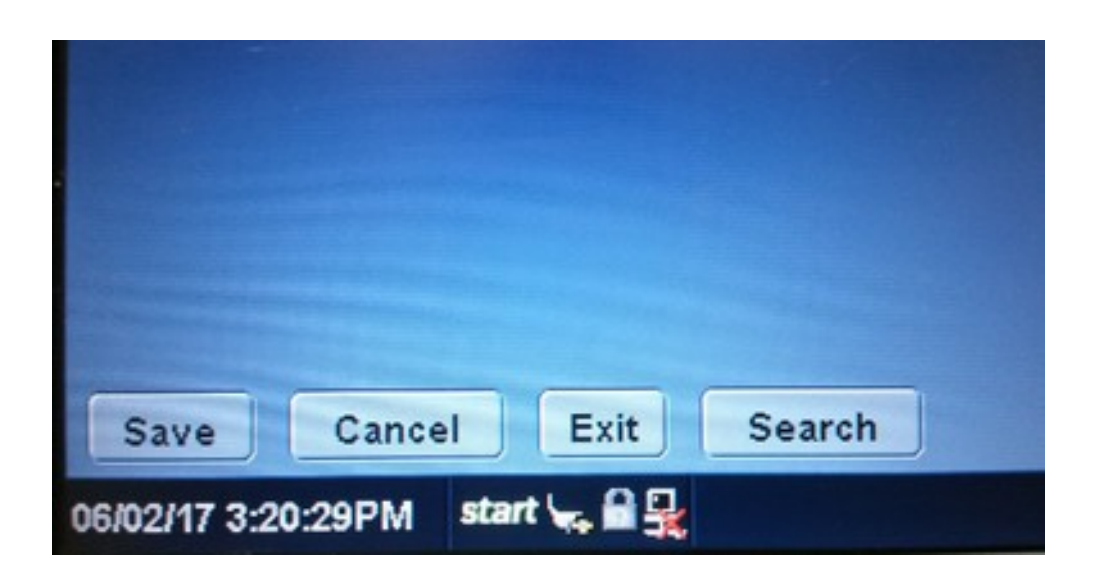

#### **5 - La sous-rubrique** *service*

Il faut maintenant définir un service pour envoyer nos examens médicaux à notre serveur DICOM. Pour cela, il faut cliquer sur le bouton *service*:

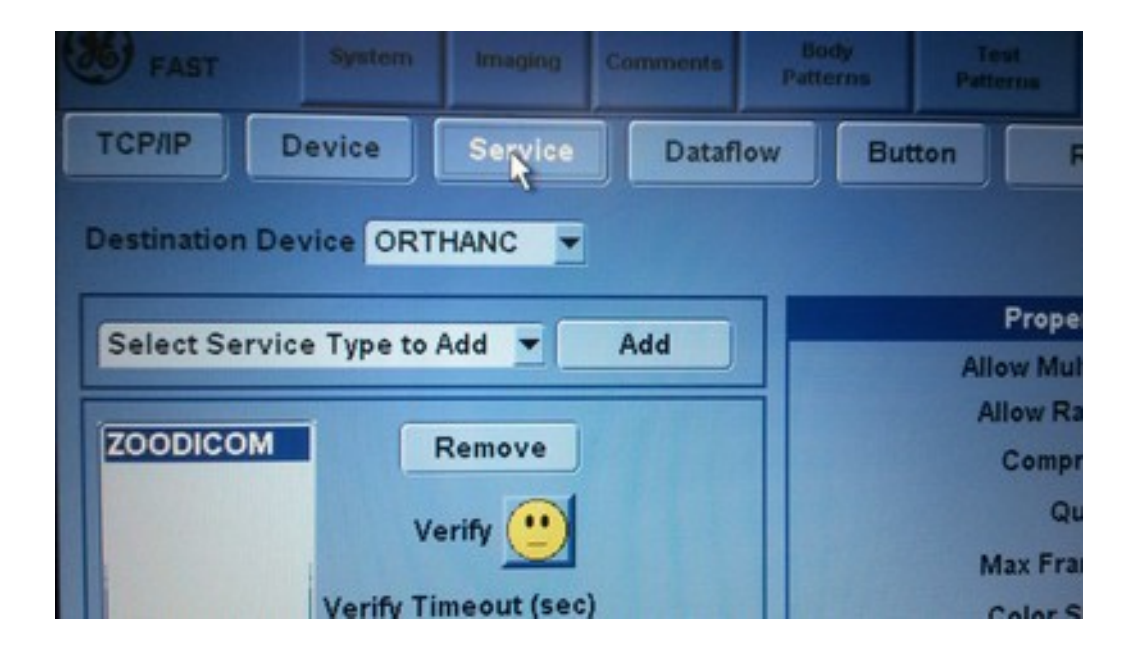

La fenêtre *service* se présente de la façon suivante:

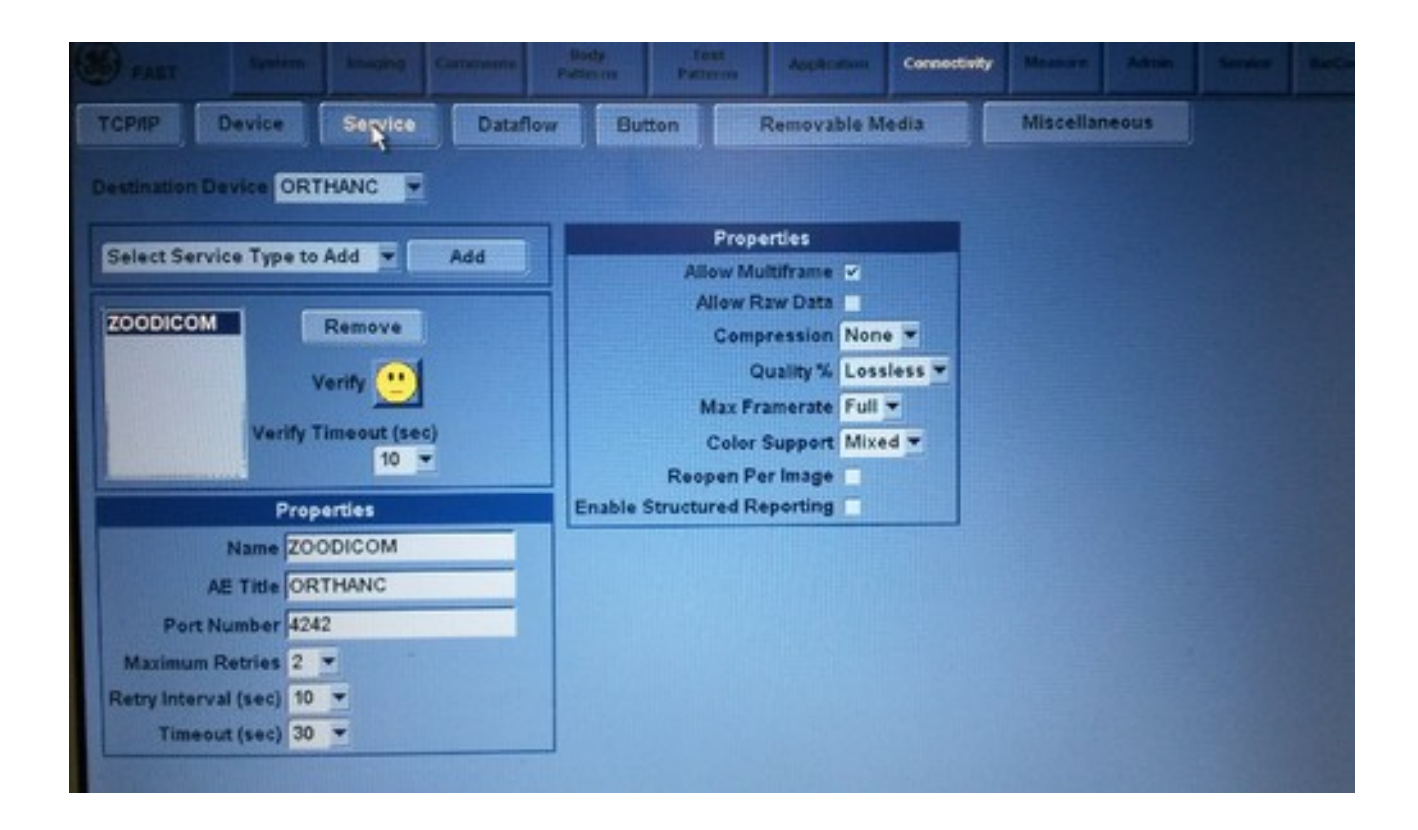

Il faut sélectionner dans la liste déroulante *Select Service Type to Add* le type de service *Dicom Image Storage* et cliquer sur le bouton *Add*.

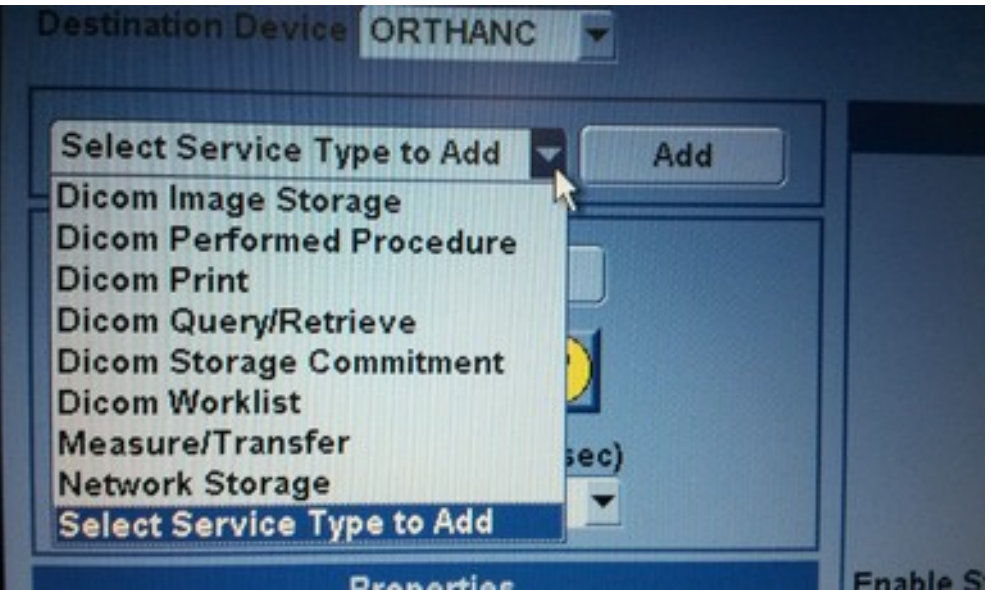

Il faut maintenant renseigner les informations suivantes dans l'encart *Properties* juste en dessous:

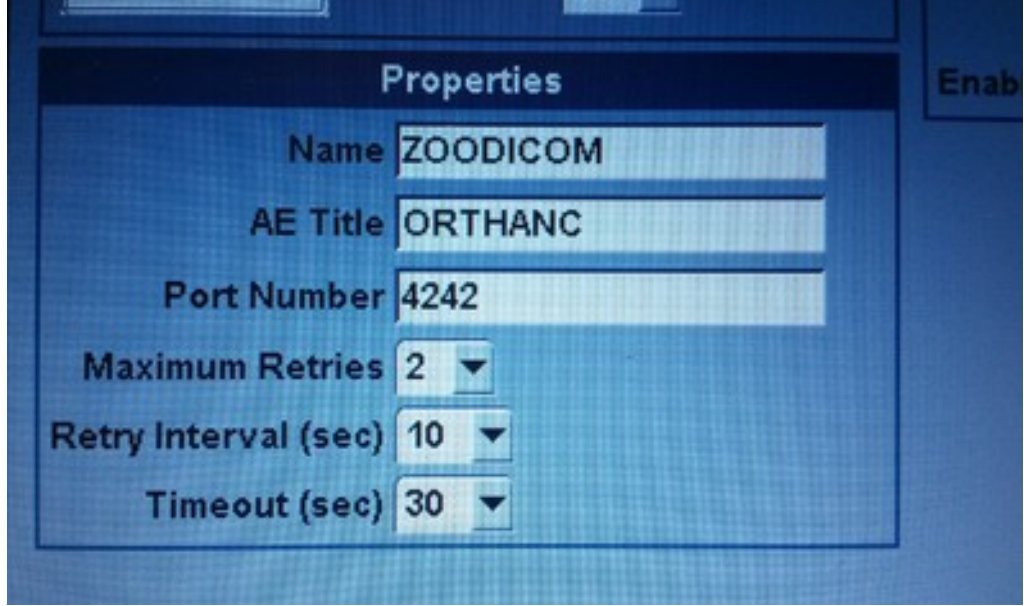

Les informations à rentrer sont les suivantes:

- Name: ZOODICOM
- AE Title: ORTHANC
- Port Number: 4242
- Maximum Retries: 2
- Retry interval: 10
- Timeout: 30

Ce n'est pas encore complètement terminé mais on y est presque. Il faut renseigner le deuxième encart *Properties* à droite:

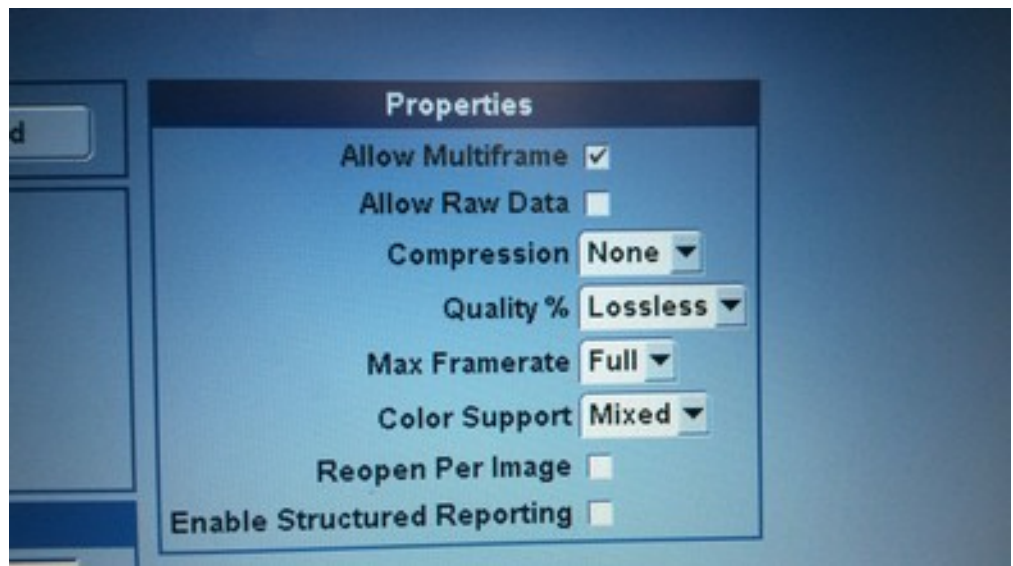

Il suffit de sélectionner et cocher la même chose que sur l'image. Ne pas oublier de cocher *Allow Multiframe*.

Il ne nous reste plus qu'à sauver en cliquant sur le bouton *save* en bas à droite.

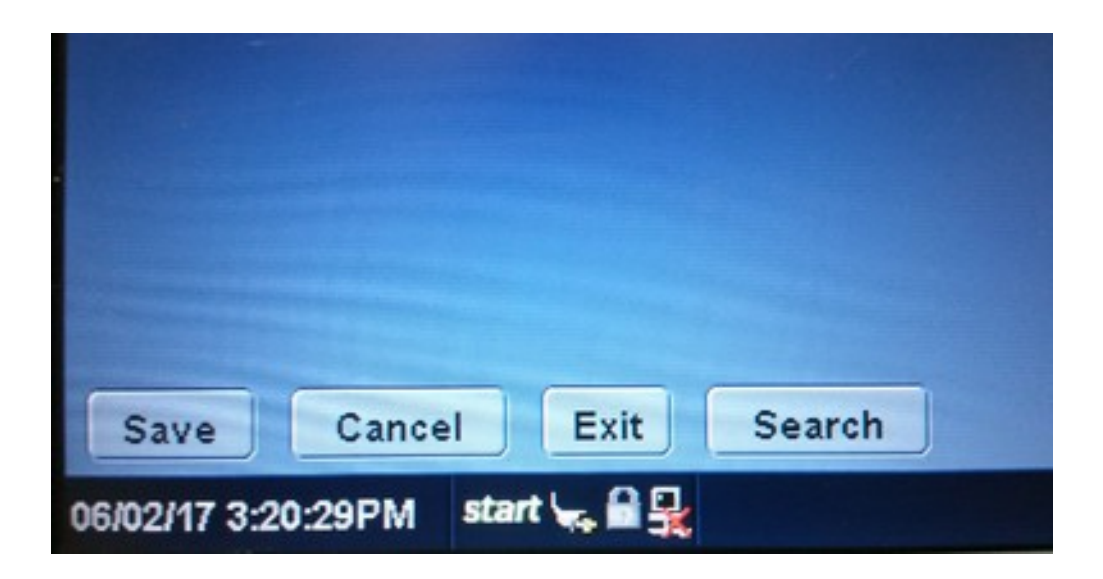

Et voila. C'est terminé. Notre appareil d'échographie est capable d'envoyer directement des examens à notre serveur DICOM.

#### **6 - Envoyer un examen médicale au serveur DICOM**

Pour envoyer un examen médicale au serveur DICOM, il faut appuyer sur le bouton *Patient* qui se trouve sur le clavier de l'appareil:

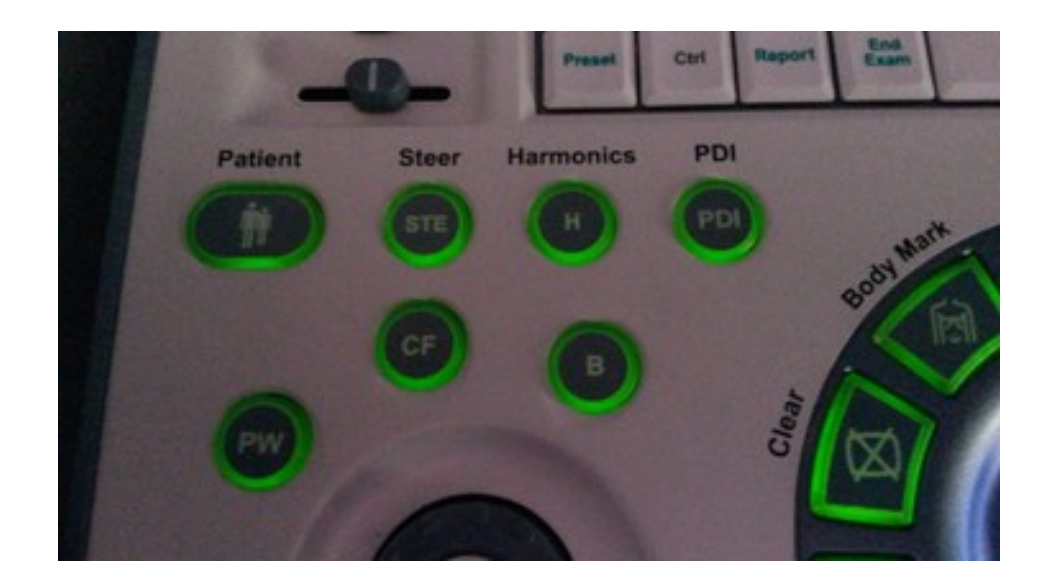

La fenêtre *Patient* se présente alors de la façon suivante:

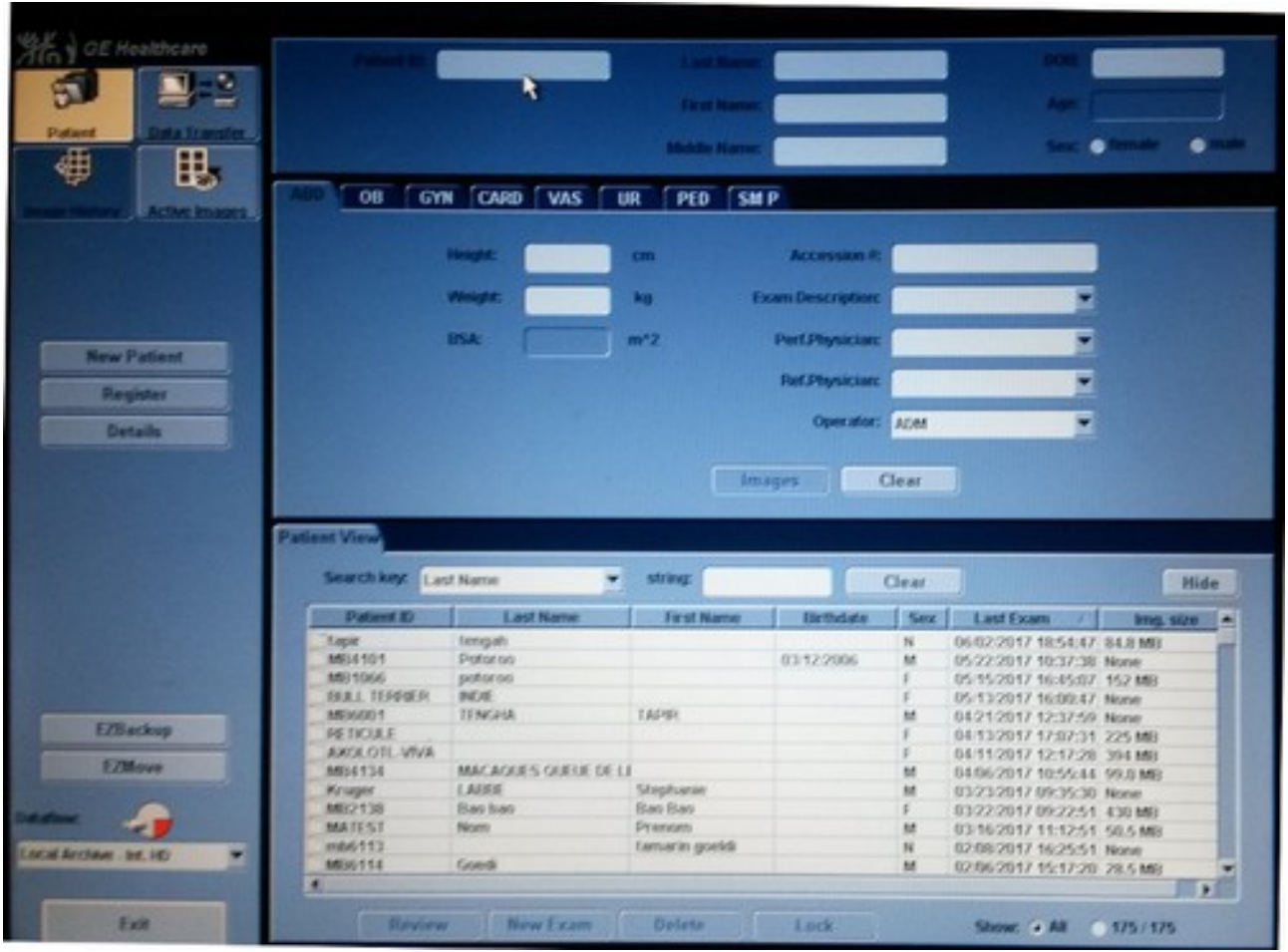

Une fois avoir choisi le ou les patients dans la sous-rubrique *Patient View* en les sélectionant, il faut cliquer sur l'onglet *Exam View*:

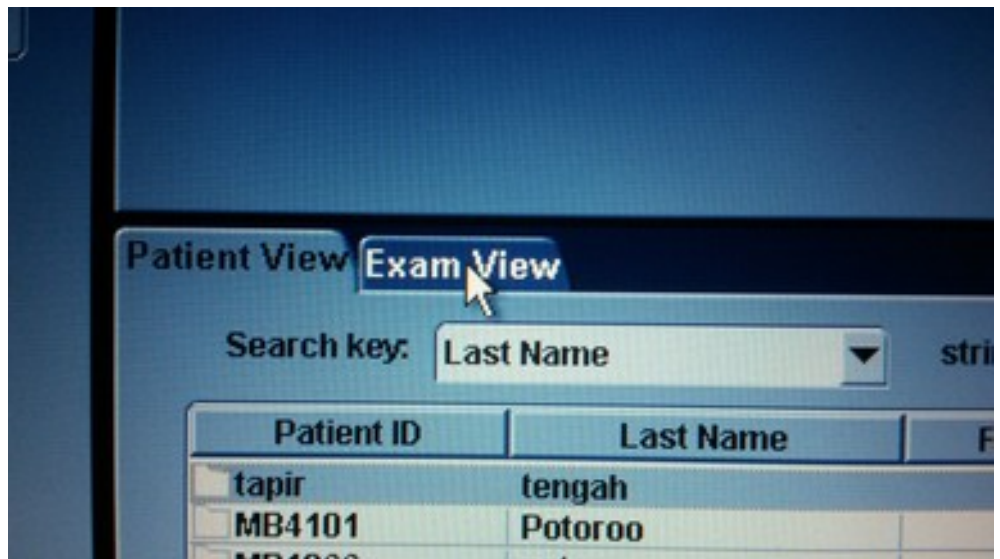

Le tableau change et montre tous les examens du patient choisi:

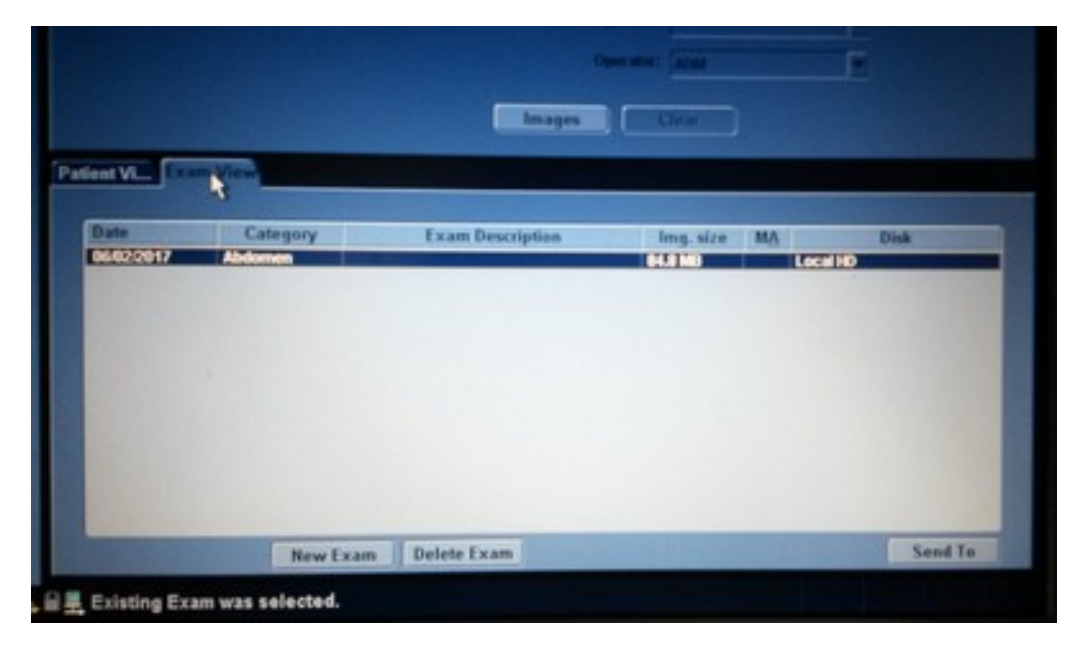

Il suffit de sélectionner le ou les examens que l'on souhaite transférés et de cliquer sur le bouton *Send To* en bas à droite:

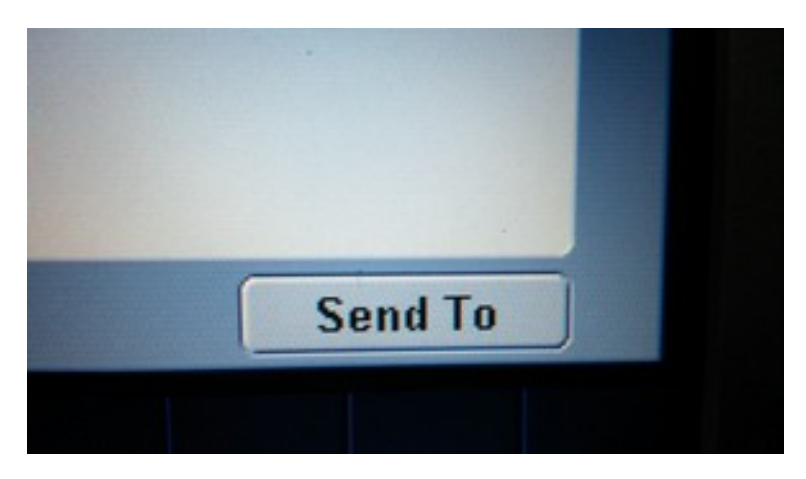

Une boîte de dialogue apparaît:

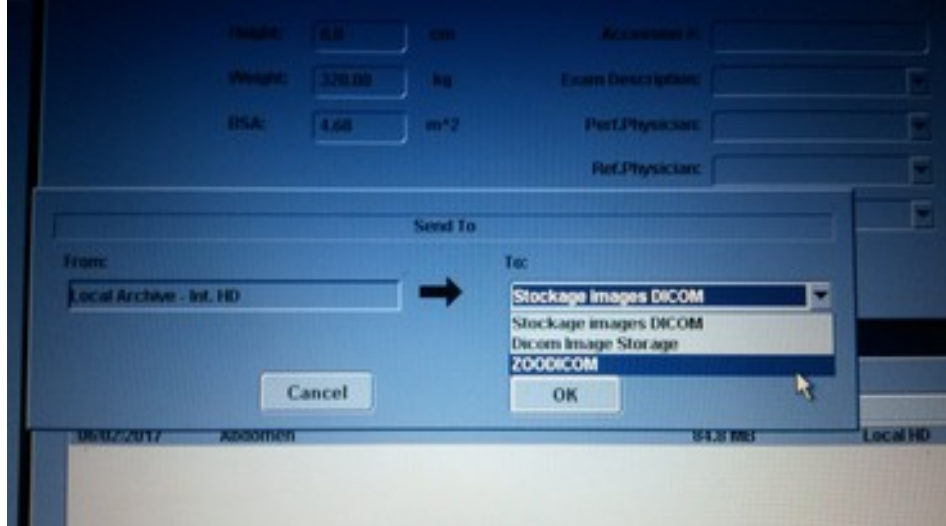

Il faut alors choisir l'item *ZOODICOM* dans la liste déroulante. *ZOODICOM* est le nom de notre service configuré précédemment. Et c'est fini.